## Countdown Timer User Guide

Before you install this module, you should make a backup of your site. The instance mode should be set to development before you begin the installation. Enter the console and navigate to run the command below.

1. php bin/magento deploy:mode:set developer then goto /app/code folder. (If you don't see the code folder, you need to create one. After that create an Elfsight/CountdownTimer folder and extract the extension files into this folder. If there are any files already in the Elfsight/CountdownTimer folder, remove them and replace with the new extracted ones).

2. Next, open the console and navigate to run the command: php bin/magento setup:upgrade Important: If you're installing the module in developer mode, you don't need to re-compile. If not, recompile and generate the browser static-content with the command below:

1. php bin/magento setup:di:compile

2. php bin/magento setup:static-content:deploy

Switch the mode back to production after you complete the setup. magento deploy:mode:set production & make sure all file and folder permissions are correct.

Backend settings:

PHP: 7.0

MySQL: 5.7

Options:

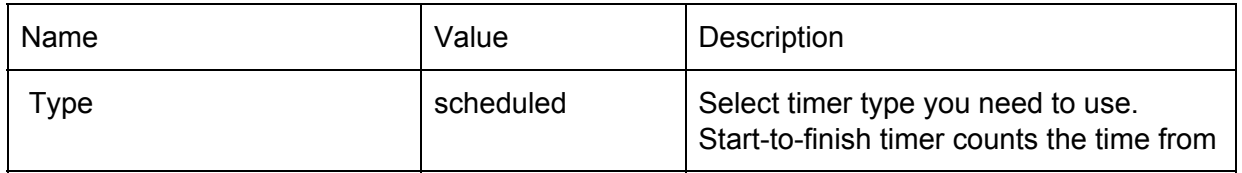

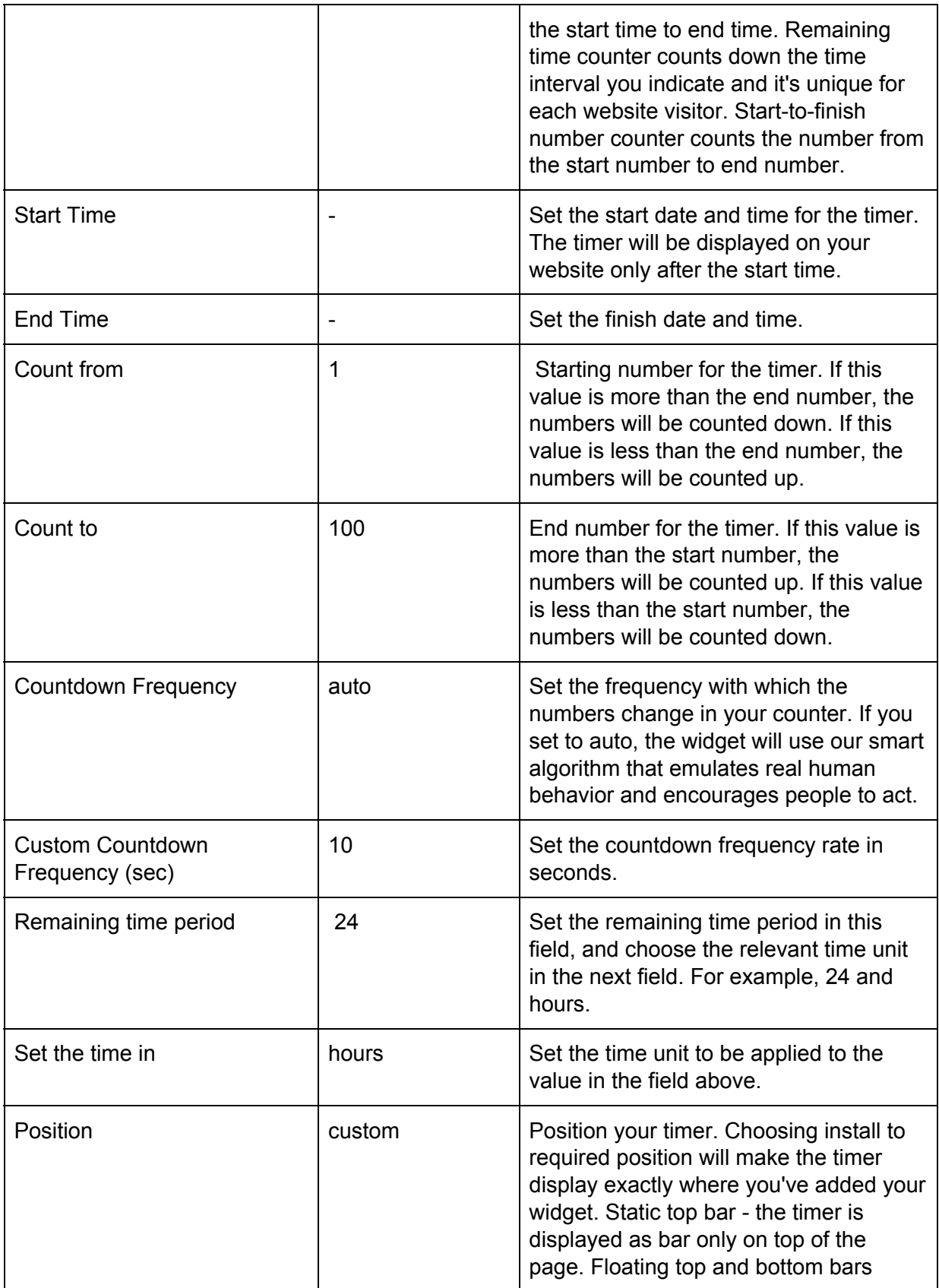

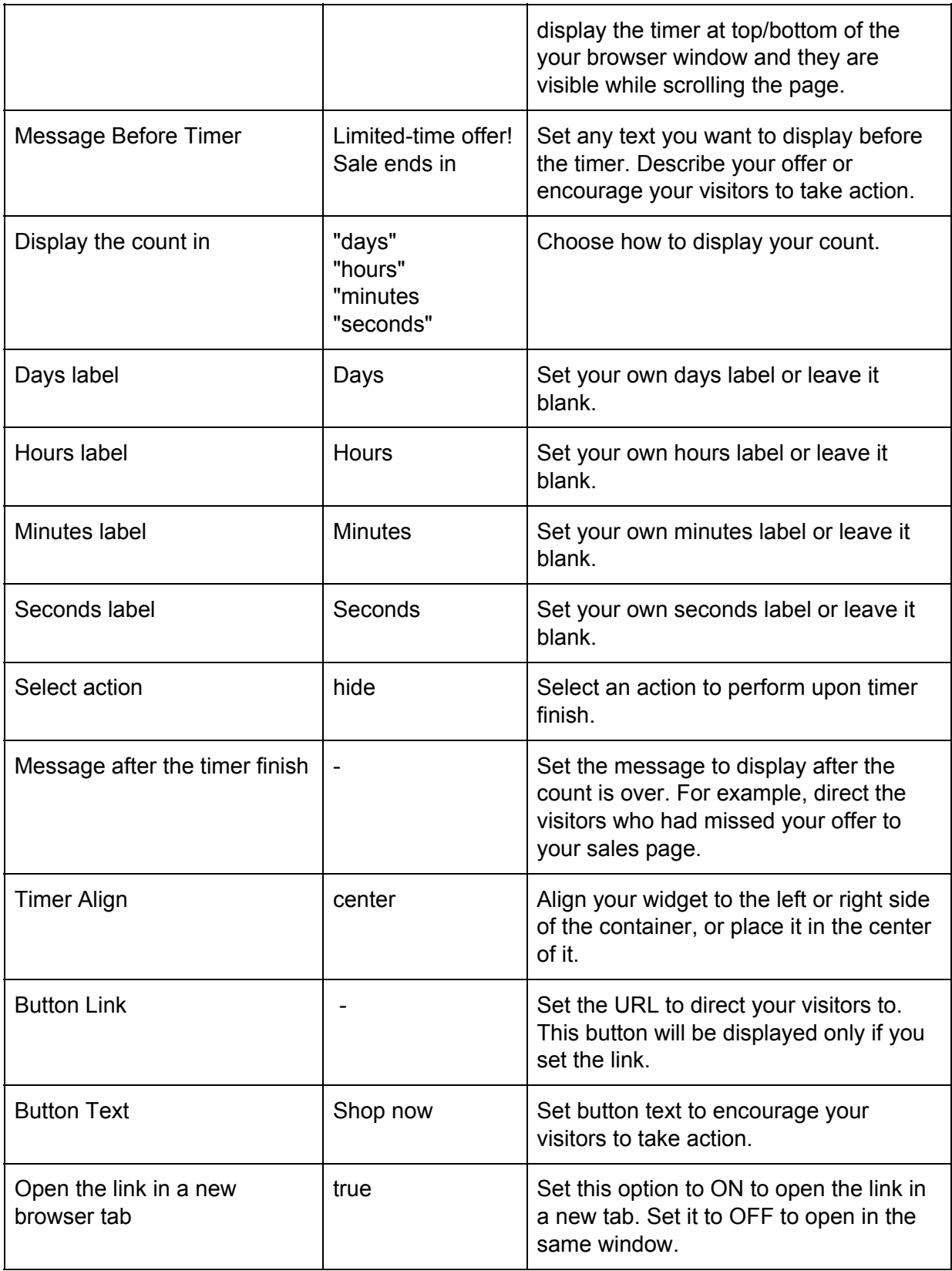

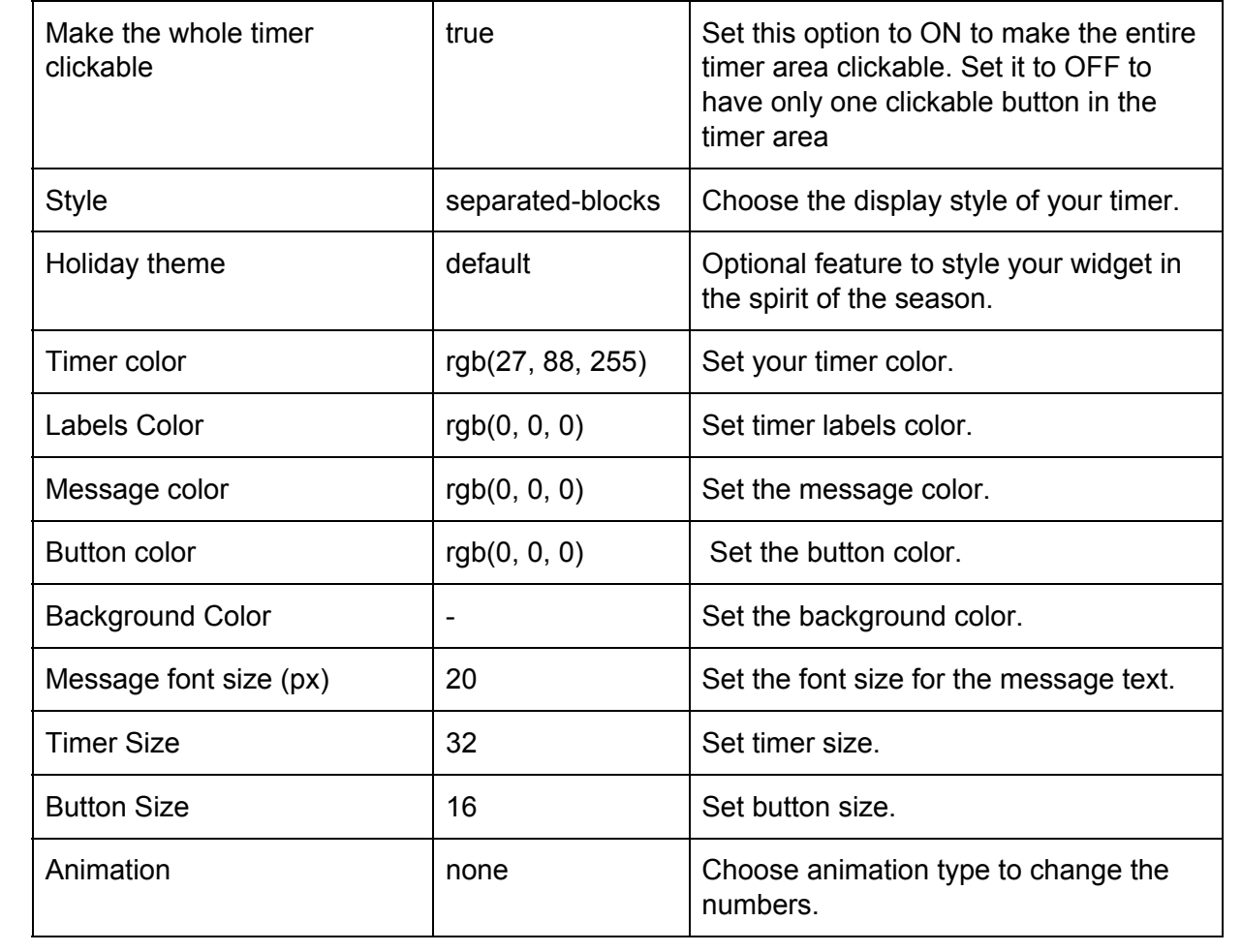

Settings screenshots:

1. Timer tab

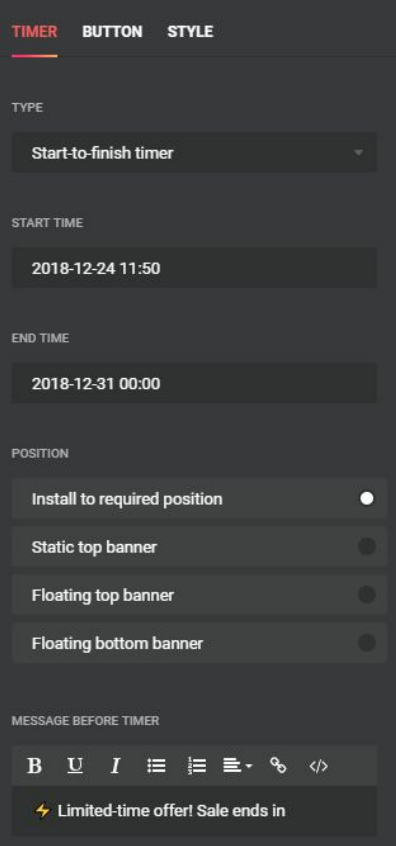

## 2. Button tab

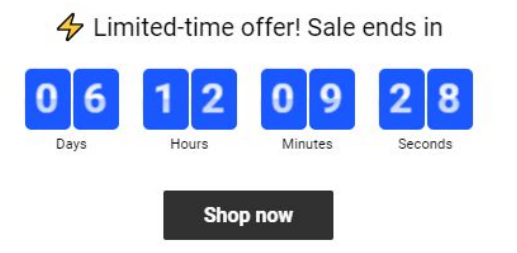

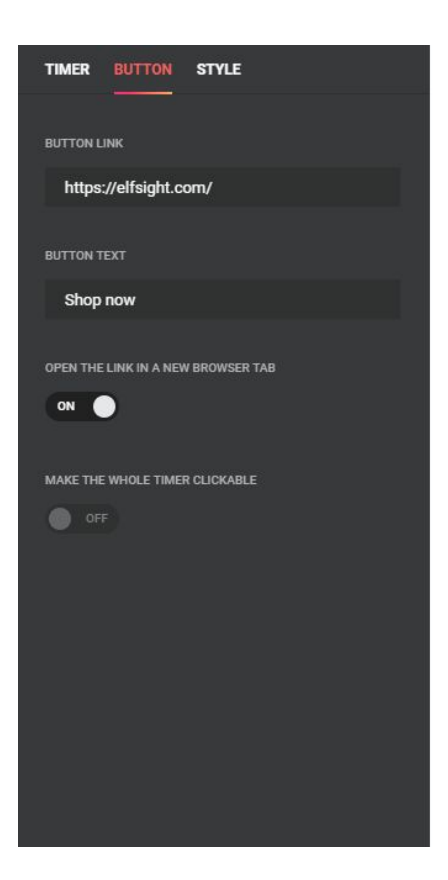

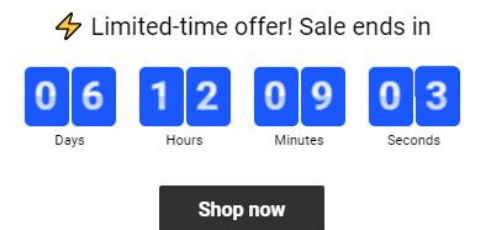

3. Style tab

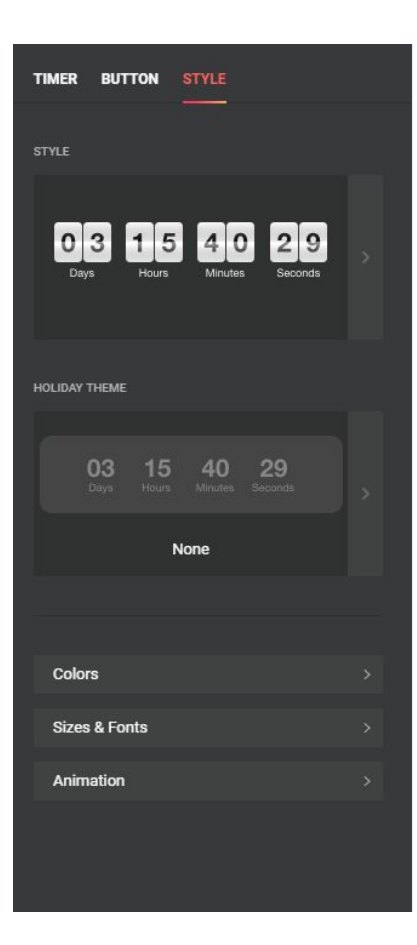

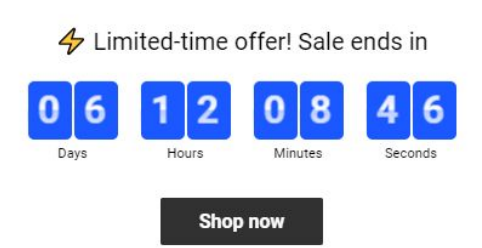